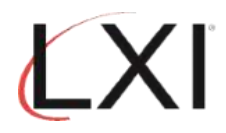

1. Type **GO LXIPAG/LXIPAG** from an OS/400 command line and press **Enter**.

MAIN IBM i Main Menu System: S78A99E0 Select one of the following: 1. User tasks<br>2. Office tasks<br>3. General system tasks<br>4. Files, libraries, and folders<br>5. Programming<br>6. Communications<br>7. Define on change the sustem 7. Define or change the system 8. Problem handling<br>9. Display a menu<br>10. Information Assistant options<br>11. IBM i Access tasks 90. Sign off Selection or command<br>===> go lxipag/lxipag F3=Exit F4=Prompt<br>F23=Set initial menu F9=Retrieve F12=Cancel F13=Information Assistant **MA** B  $20/023$ 

2. Select **Option 8** (Work with Events) from the Page and Message Management main menu and press **Enter**.

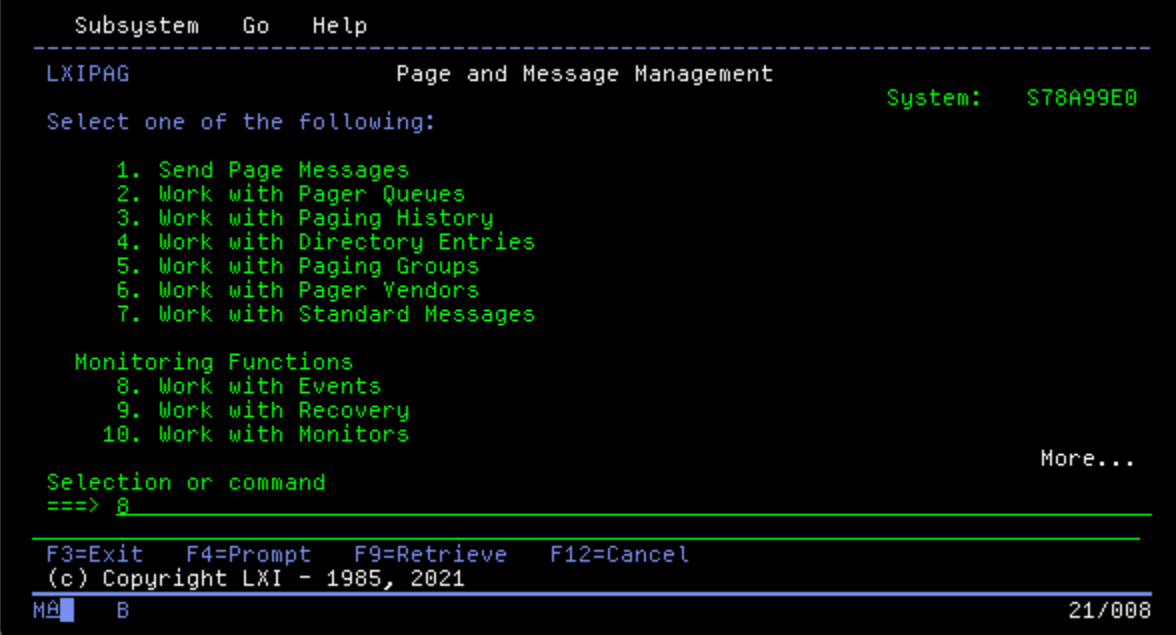

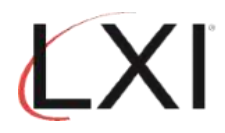

3. Scroll to the "**JOB\_ABNORM**" entry, then select **Option 2** (Change) and press **Enter**.

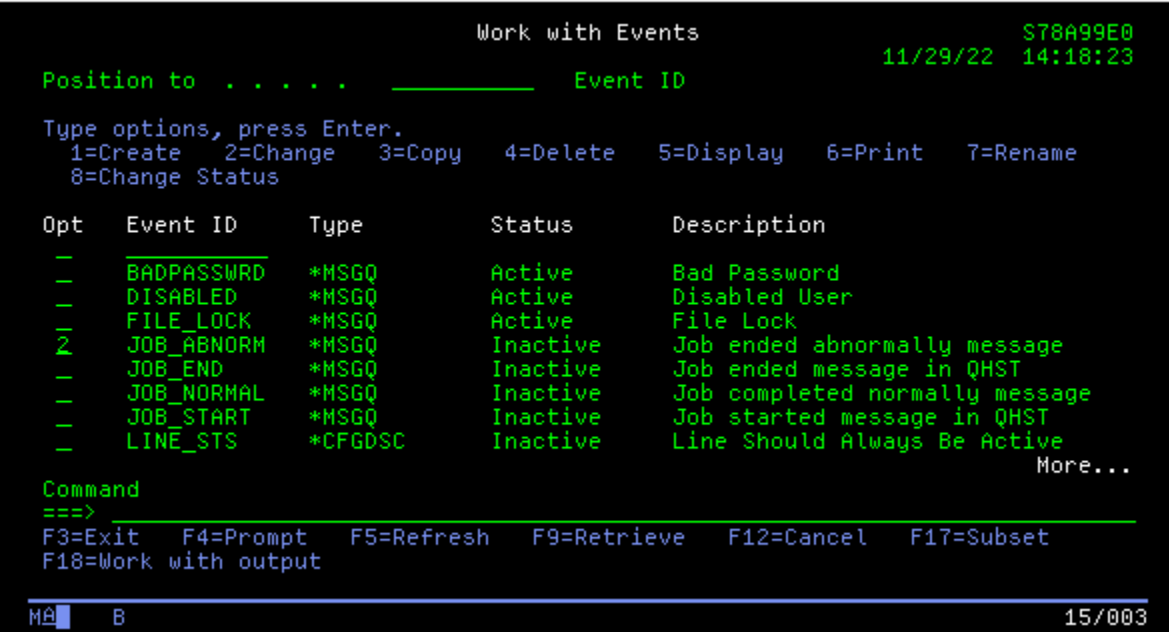

4. This displays the event condition. Change the "**Status**" from "0" (Inactive) to "**1**" (**Active**), then select **Option 2** (Change) and press **Enter**.

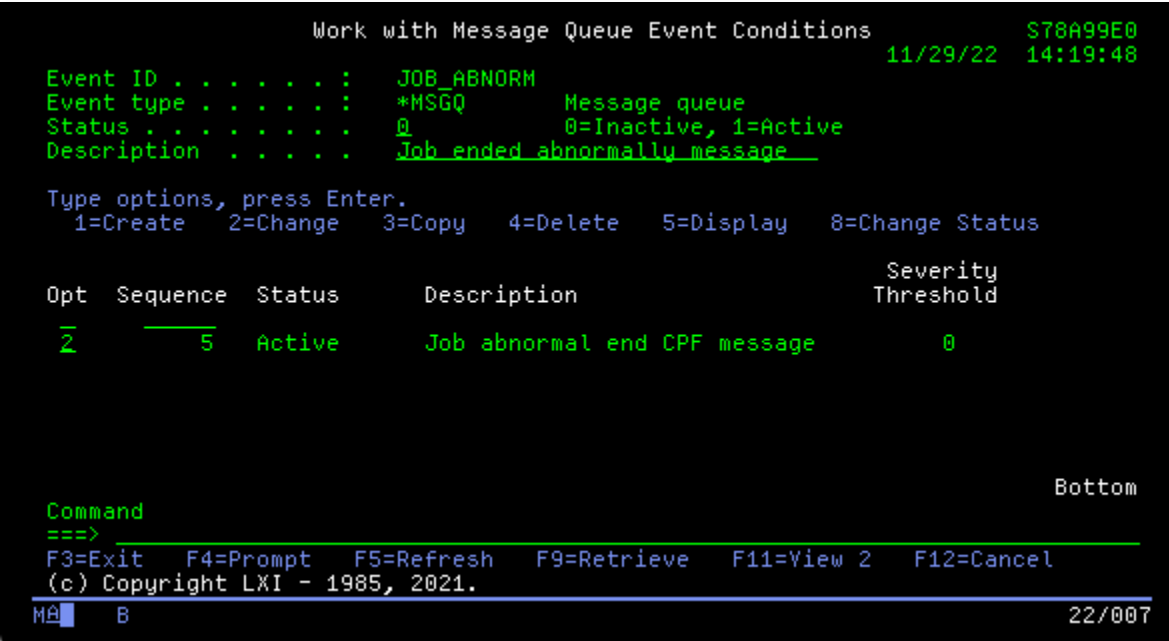

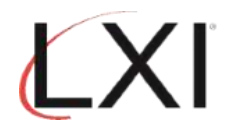

5. This displays the event that will be monitored. For this event, Page and Message Management will monitor for message "**CPF1240**" (Job ended abnormally). Scroll to the second page.

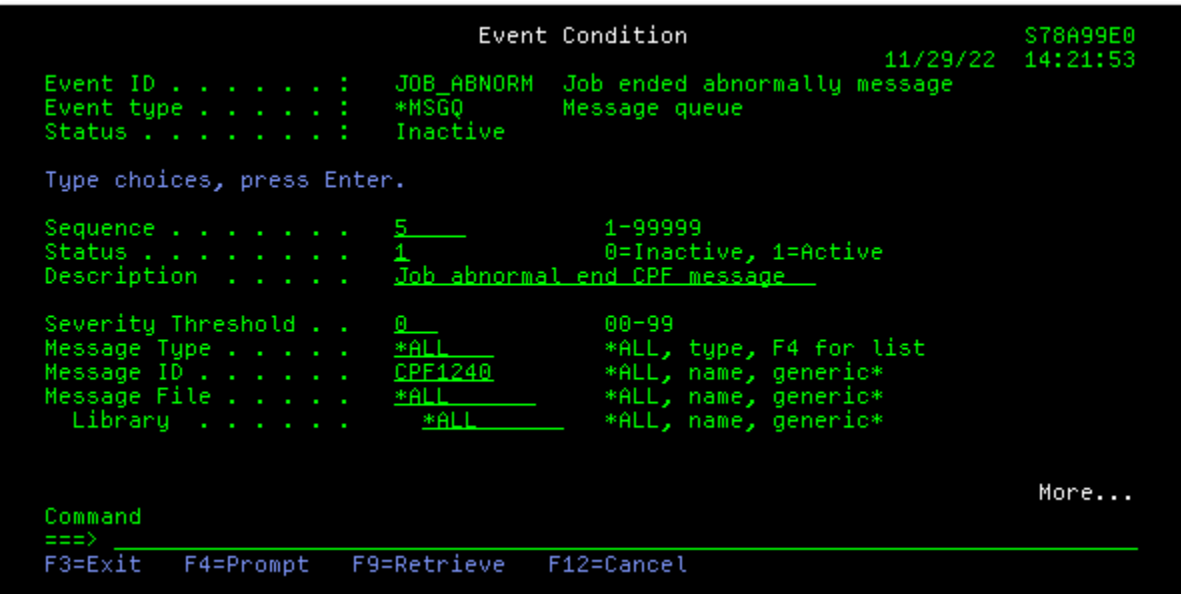

6. On this display, you can enter additional parameters, if needed. When you're finished, press **Enter** until you return to the Page and Message Management main menu.

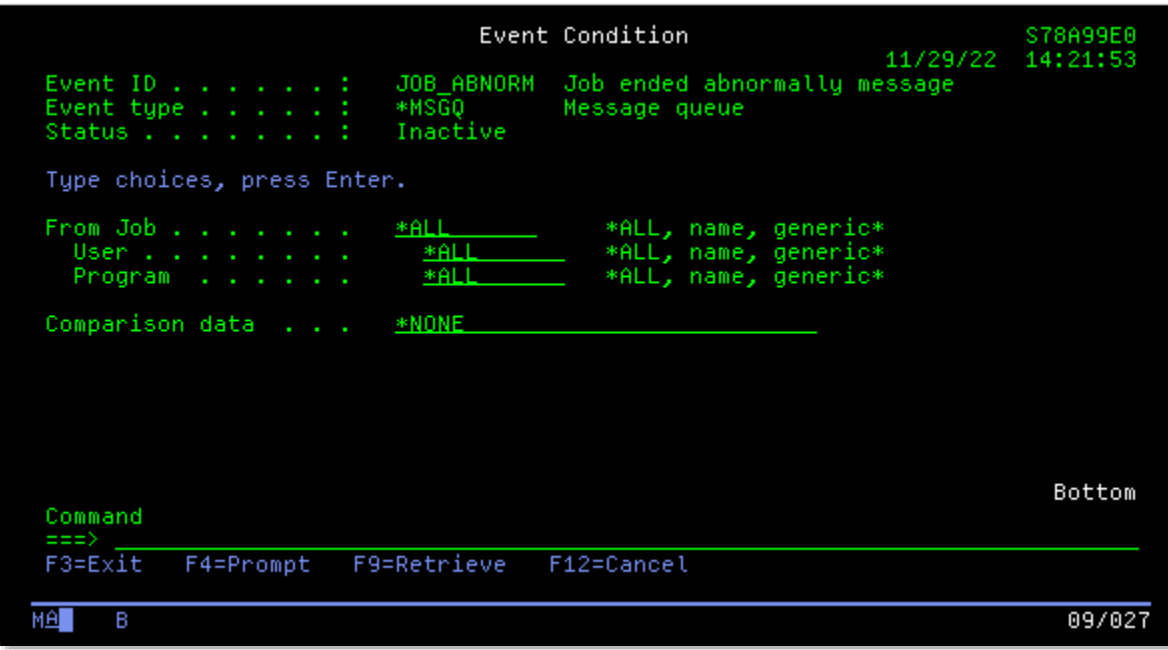

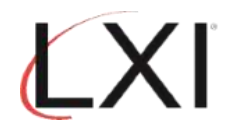

7. From the Page and Message Management main menu, select **Option 10** (Work with Monitors) and press **Enter**.

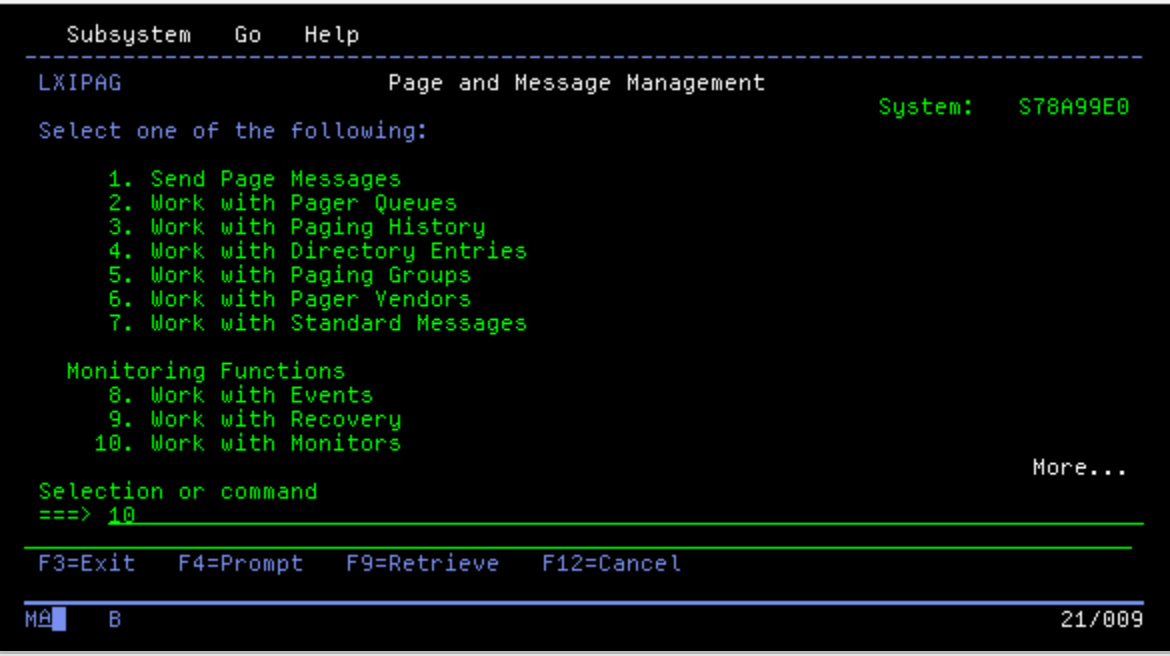

8. Select **Option 6** (Release) to release the "\***MSGQ**" monitor, then select **Option 5** for the "\***MSGQ**" monitor and press **Enter**.

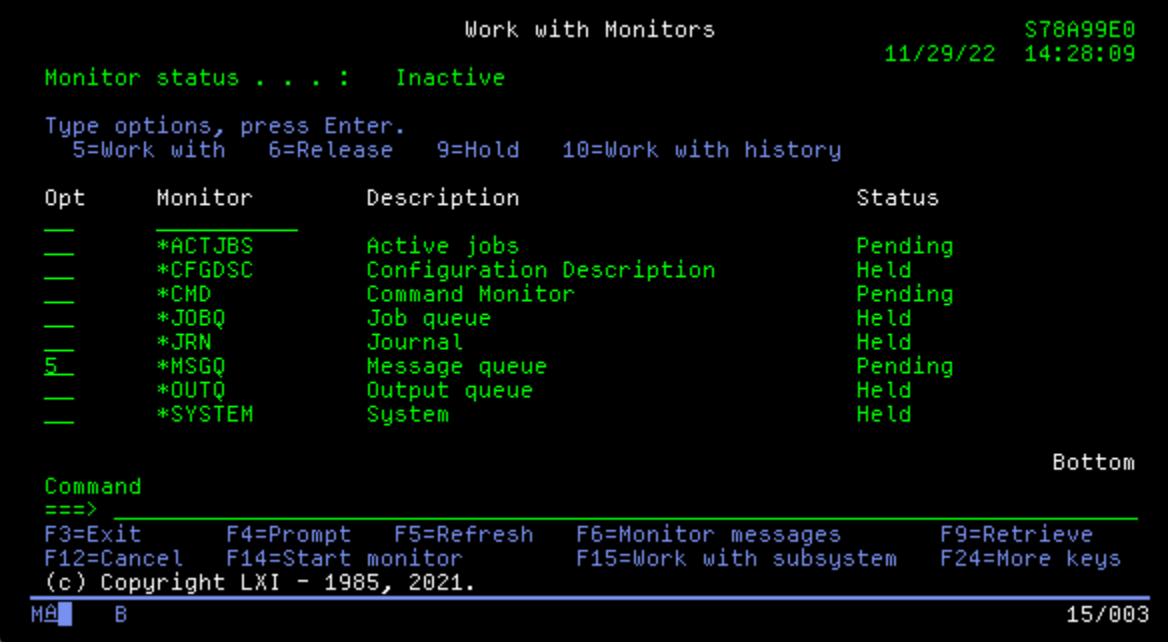

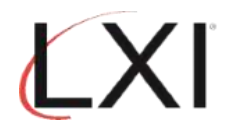

9. This displays the "Work with Message Queues to Monitor" panel. Select **Option 2** (Change) for the "**QSYSOPR**" message queue and press **Enter**.

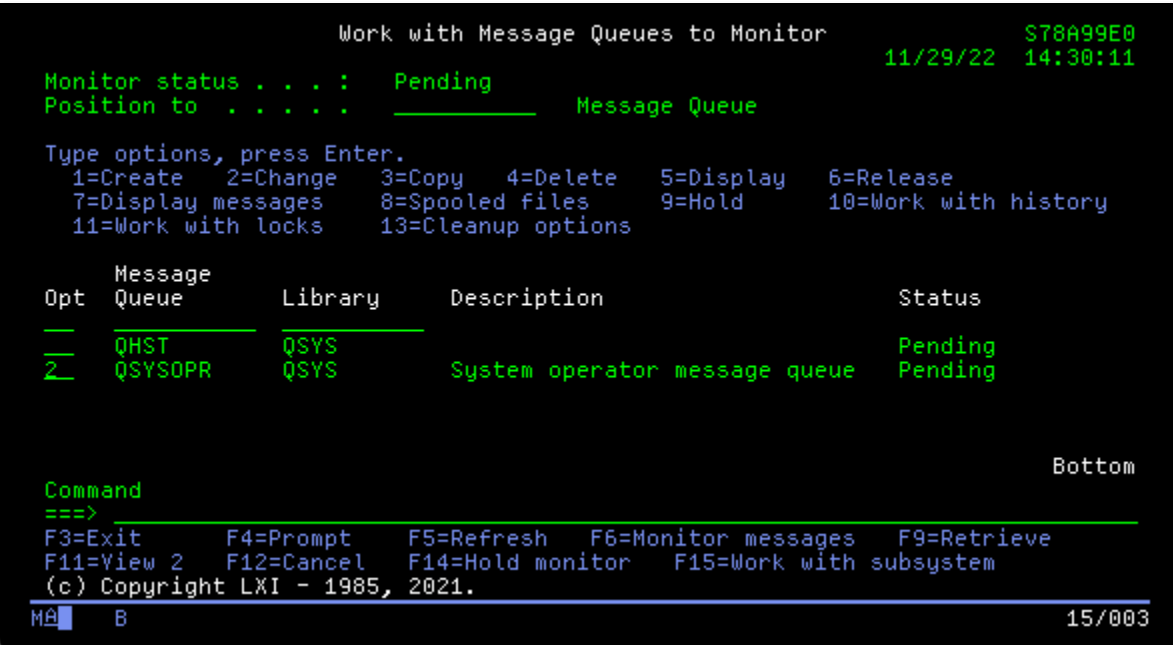

10. Change "**Hold**" from "Y" (Yes) to "N" (No), then select **Option 2 (Change)** from the 'Work with Monitored Message Queue" panel for the "**JOB\_ABNORM**" event and press **Enter**.

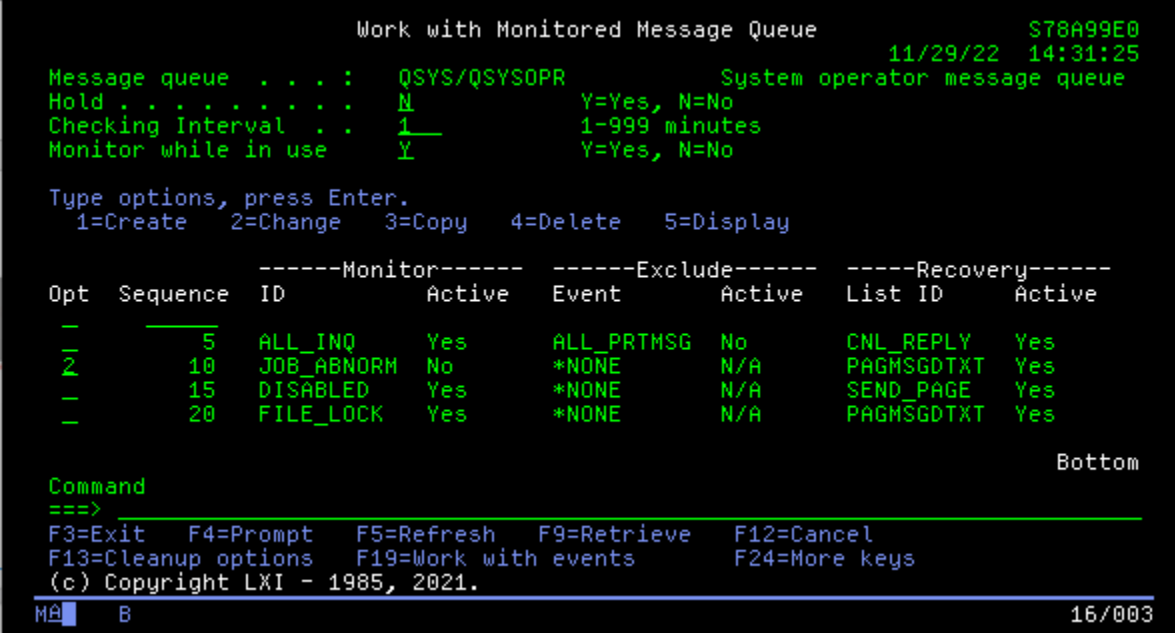

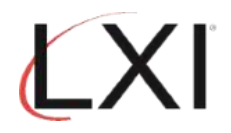

11. This displays the Monitored Event panel. Nothing needs to be changed here, so scroll to the next page.

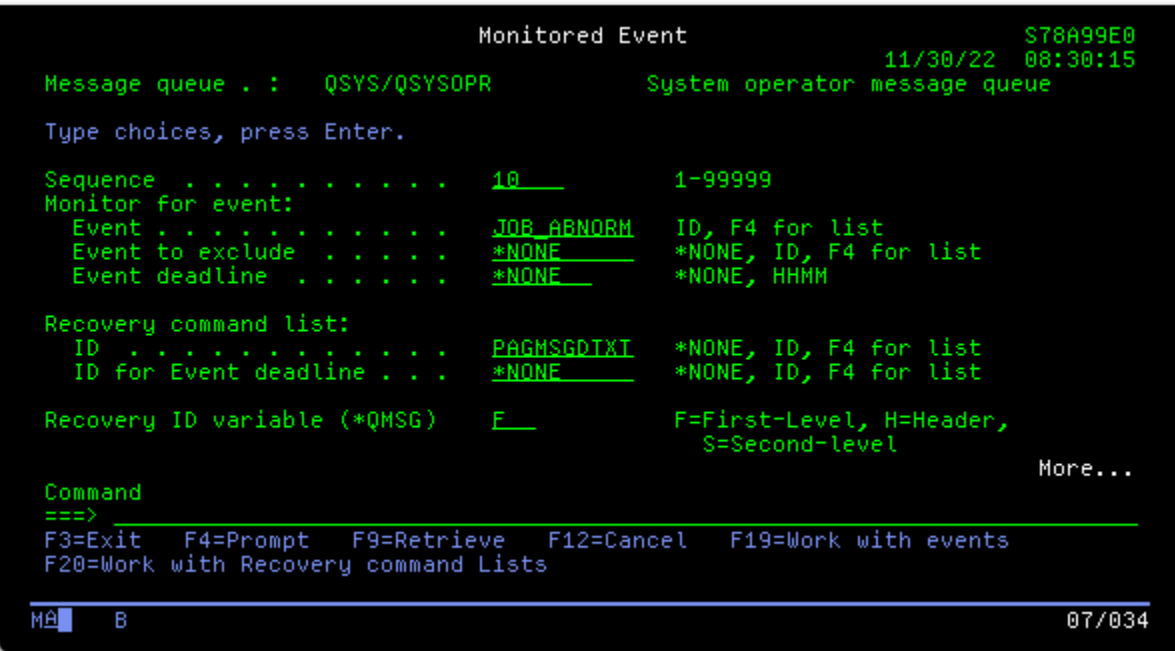

12. From here you can schedule the monitor, if needed. When you're finished, press **Enter** until you return to the Page and Message Management main menu.

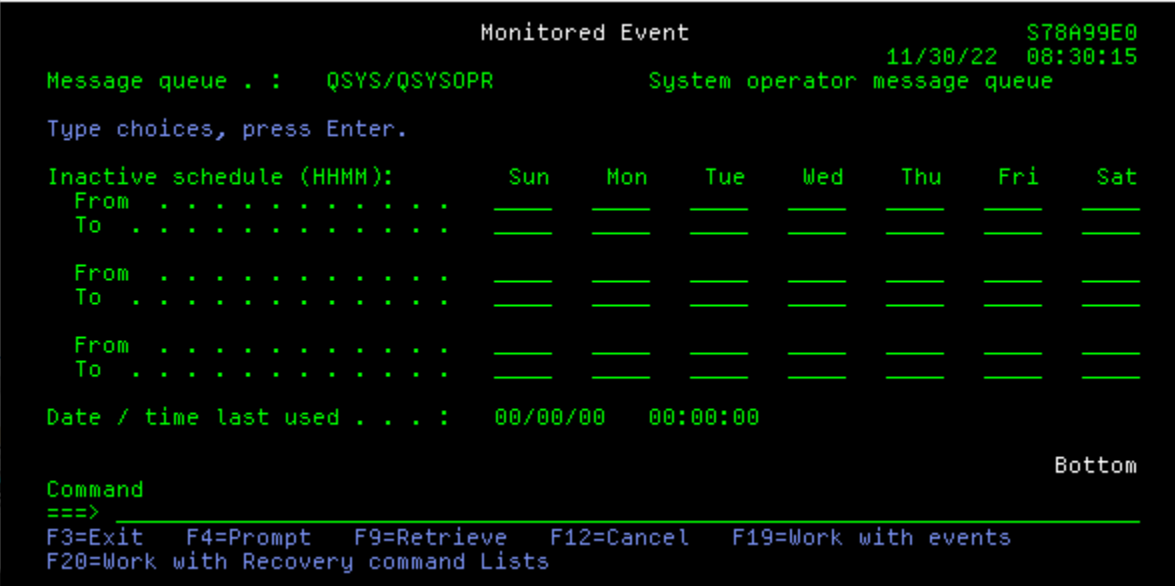

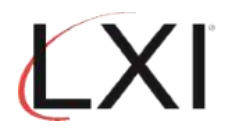

13. Select **Option 9** (Work with Recovery) from the Page and Message Management main menu.

Subsystem Go Help **LXIPAG** Page and Message Management System: S78A99E0 Select one of the following: 1. Send Page Messages 2. Work with Pager Queues<br>3. Work with Paging History<br>4. Work with Directory Entries 5. Work with Paging Groups<br>6. Work with Pager Vendors<br>7. Work with Standard Messages Monitoring Functions<br>8. Work with Events<br>9. Work with Recovery 10. Work with Monitors More... Selection or command  $==>9$  $F3 = Exit$ F4=Prompt F9=Retrieve F12=Cancel **MA**  $21/008$ B

14. Scroll to the second page and select **Option 2** (Change) for the "**PAGMSGDTXT**" recovery list and press **Enter**.

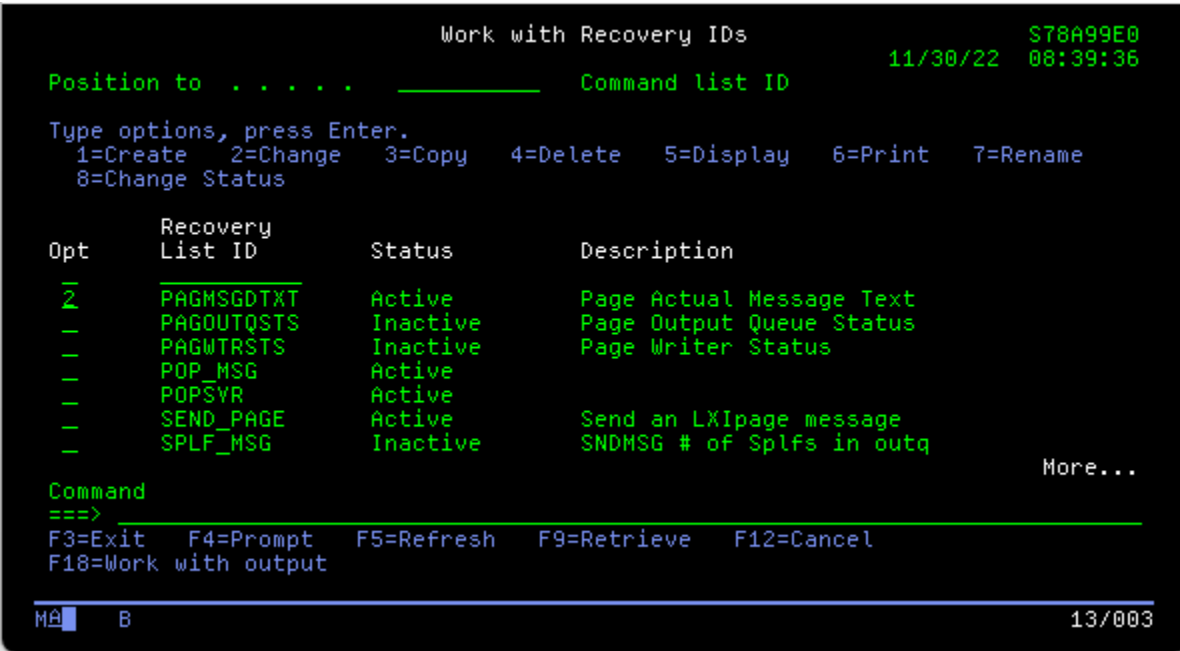

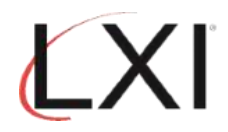

15. From this display, Change the "**Status**" from "0" (Inactive) to "**1**" (**Active**), then select **Option 2** (Change) to change the recovery command and press **Enter**.

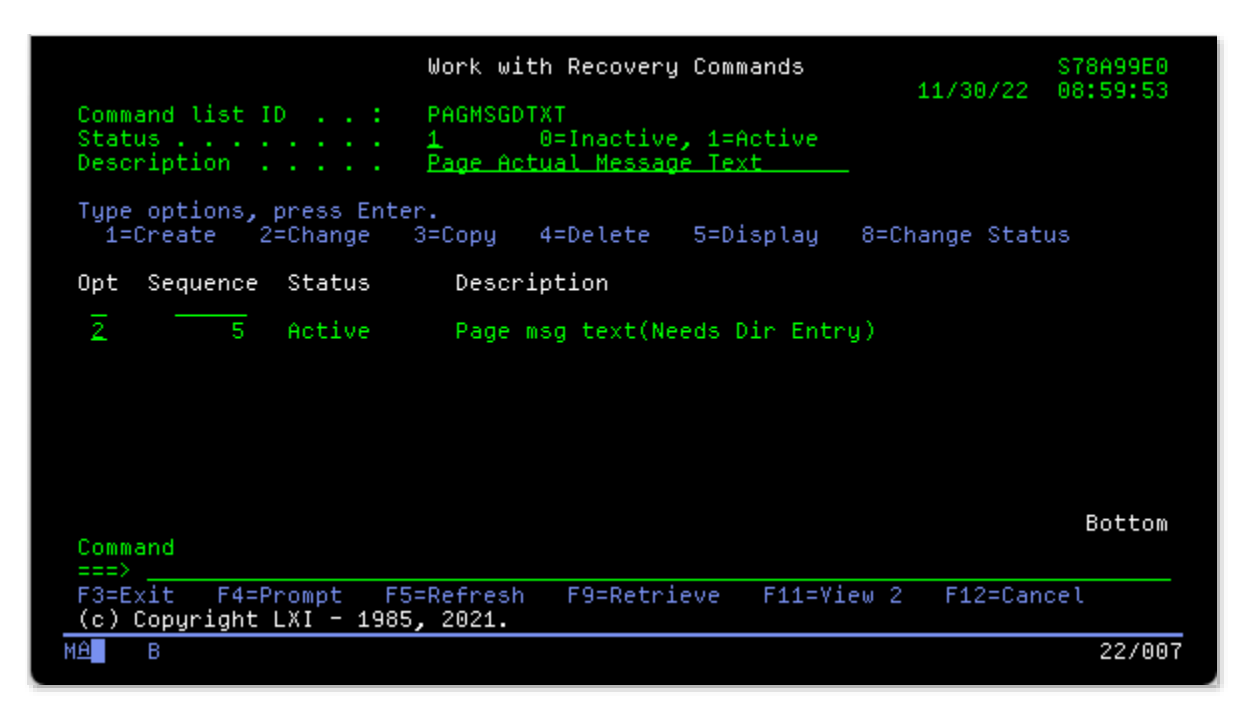

16. This displays the actual Recovery Command (what happens when the event occurs). Ensure that the "**Status**" is "1" (Active), then tab to the command and press **F4** (Prompt).

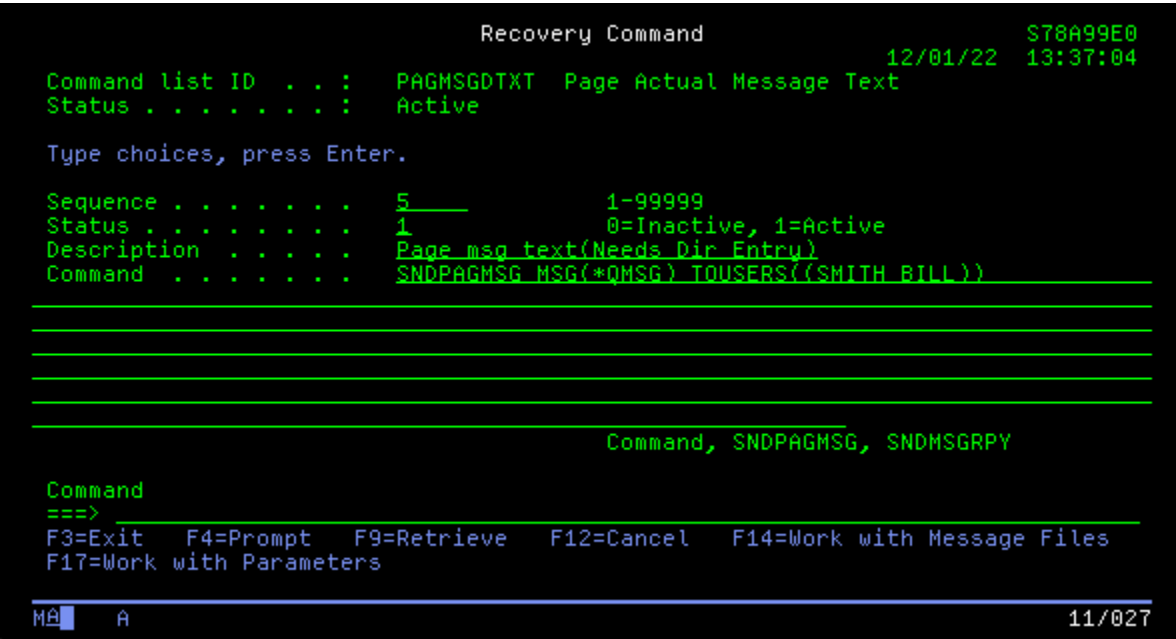

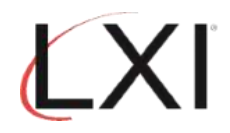

17. Change the directory entry or paging group as necessary. The paging method can also be changed. Leave the default for the other parameters. Press **Enter** until you return to the Page and Message Management main menu.

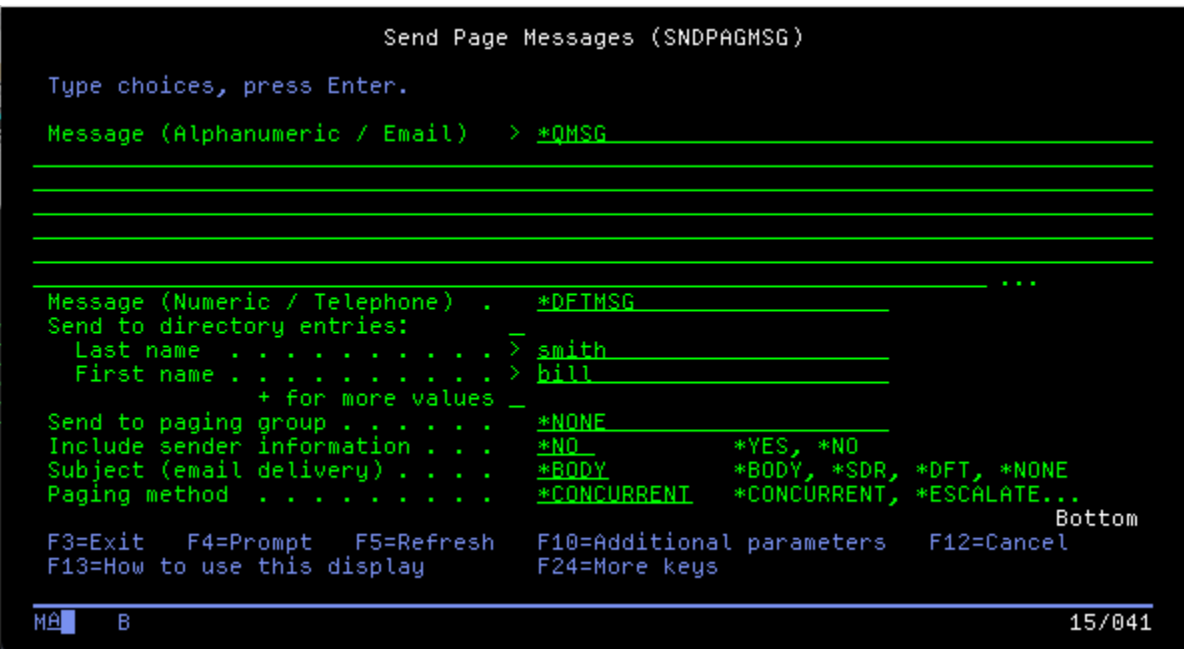

18. Select **Option 13** (Start Monitors) from the Page and Message Management main menu.

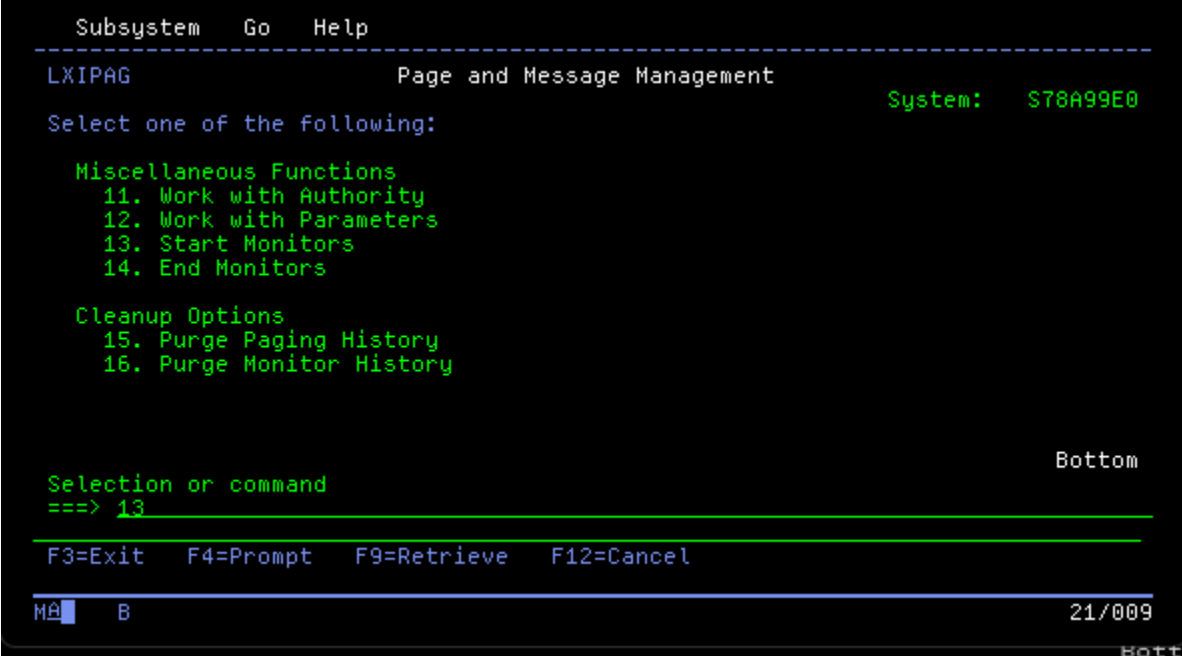